# **How to use the National Diet Library Digital Collections**

Updated 2024.01.05 Research and Study Support Group, Information Services Division, Nagoya University Library

Service

# **What is the National Diet Library Digital Collections?**

The National Diet Library Digital Collections is a service that allows users to search and browse digital materials collected and stored at the National Diet Library.

Each material is subject to different conditions of use.

## **What are the different conditions of use for each material?**

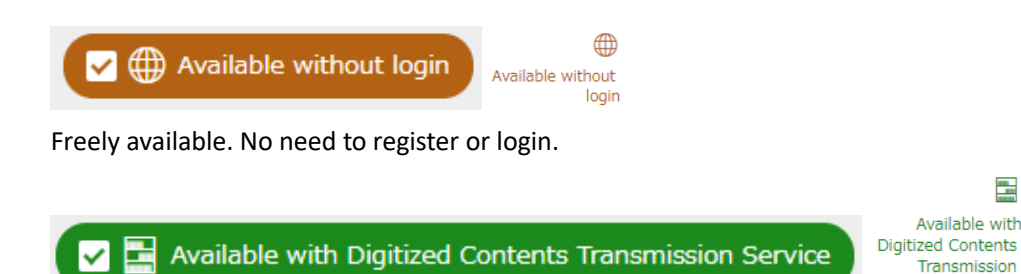

Available only at the NDL and its partner libraries or to official registered users in Japan

Digitized Contents Transmission Service for Individuals You can view it on your personal terminal. (Details)

Digitized Contents Transmission Service for Libraries

You can browse and make a copy on library terminal. (the library will print the pages).

- Use at Nagoya University Central Library.  $\blacktriangleright$
- $\triangleright$ Use at other partner libraries. \*\*You must be a registered user of the library you wish to use.

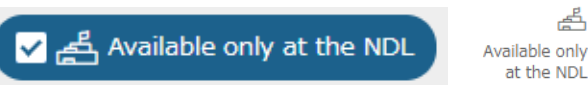

These materials are available only in the facilities of the National Diet Library (Tokyo Main Library, Kansai-kan, and the International Library of Children's Literature).

\*\*Information for visitors

The following services are available for materials that can be copied from the original.

- $\blacktriangleright$ Interlibrary Copy Service (Nagoya University Library)
- $\blacktriangleright$ Remote Photoduplication Service (National Diet Library, Japan)

### **About the viewer**

Please refer to the following link for information on Keyword Search, Advanced Search etc.

How to use this database

#### **About the Digitized Contents Transmission Service for Individuals**

https://www.ndl.go.jp/en/use/digital\_transmission/individuals\_index.html

#### **Instructions before use**

Become a registered user of the National Diet Library. https://www.ndl.go.jp/en/registration/index.html

#### **Login instructions**

To use the Digitized Contents Transmission Service for Individuals, click the Log in button at the top right of the website, then enter your registered user ID and password. You can search for materials after logging in.

\*\*When searching, be sure to check the " Available with Digitized Contents Transmission Service" checkbox as well. You can also view the full text of materials that are displayed from the search results.

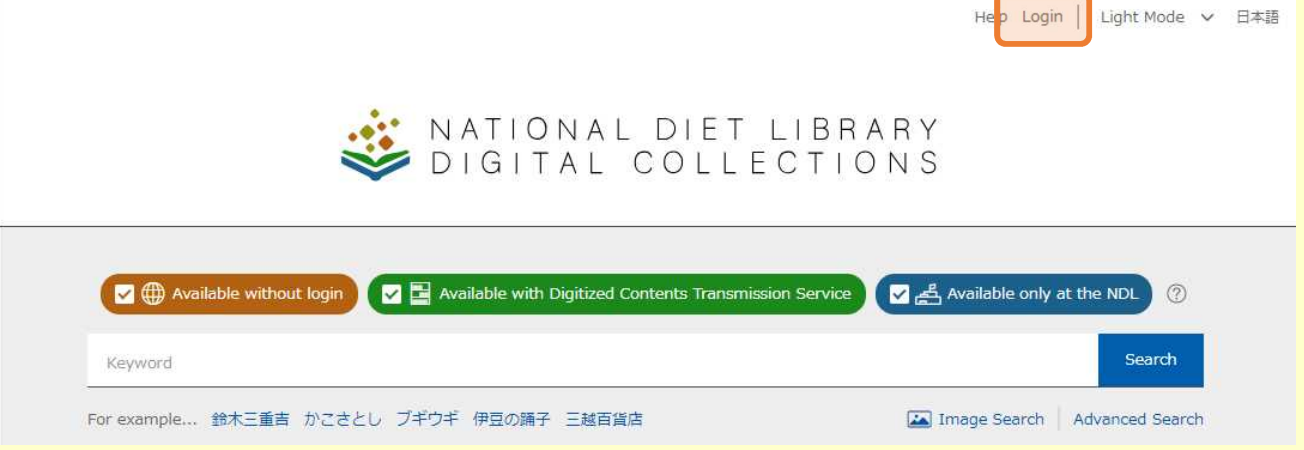

\*\*To use this service, you must agree to the latest version of the Terms of Service for the Digitized Contents Transmission Service for Individuals.

#### **For NDL Search**

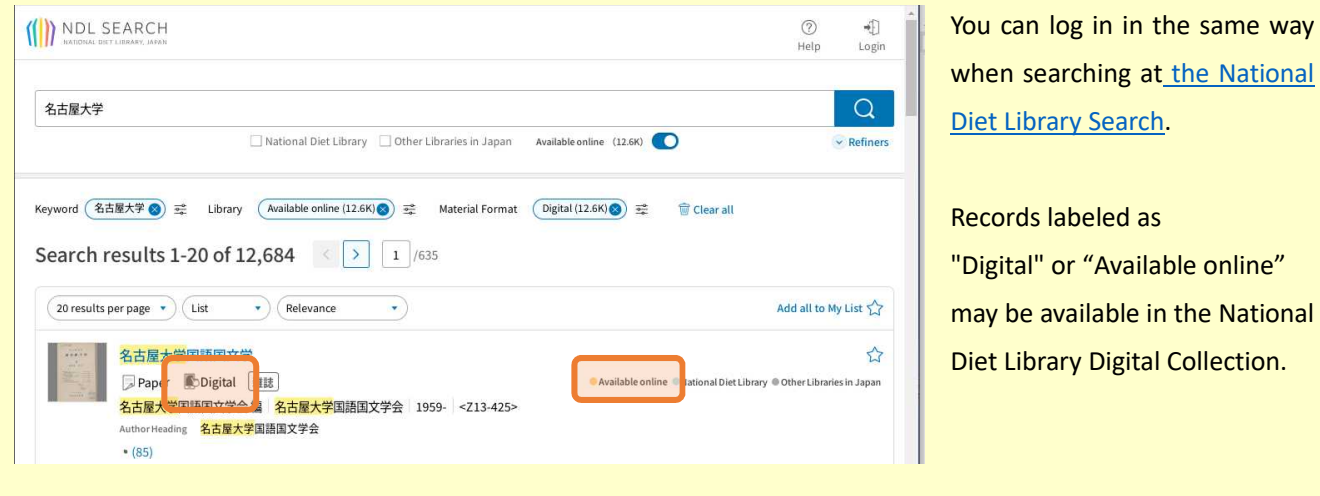